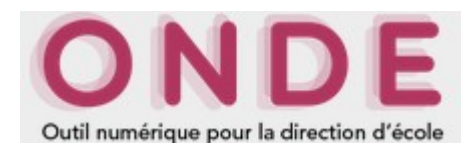

## **Consignes pour la rentrée scolaire et le constat de rentrée 2023**

- **Fiche 1 La mise à jour de la carte d'identité de l'école dans Onde**
- **Fiche 2 La gestion des élèves en cas de fusion ou absorption d'écoles**
- **Fiche 3 La gestion des changements d'affectation des utilisateurs**
- **Fiche 4 L'utilisation de l'interface « Constat de rentrée » par les écoles privées**
- **Fiche 5 Le changement d'année scolaire**
- **Fiche 6 - La réalisation du constat d'effectifs**
- **Fiche 7 La description détaillée de la procédure de calcul des effectifs dans Onde et DECIBEL**
- **Fiche 8 La gestion des élèves bénéficiant du dispositif « Ulis école » dans Onde**
- **Fiche 9 L'enregistrement des classes dédoublées dans Onde**

**Annexes**

# **Fiche 1 - La mise à jour de la carte d'identité de l'école dans Onde**

*(DSI académique, personnels de DSDEN en charge de la scolarité 1er degré)*

**L'intégration dans Onde des données école issues de RAMSESE est à réaliser au moins 3 fois par an dans chaque académie selon le calendrier suivant :** 

- **courant juillet** : **mise à jour de la carte d'identité des écoles « ouvertes »** (déjà connues de Onde) **et initialisation de la carte d'identité des écoles « à ouvrir »** (nouvelles écoles, non encore connues de Onde) **au titre de l'année scolaire 2023-2024.**

**Les données de RAMSESE sont à extraire avec une date d'effet au 1er septembre 2023 et à intégrer dans Onde dans le courant du mois de juillet.**

- **début septembre, dès changement effectif de l'année scolaire dans Onde : mise à jour visant à prendre en compte les découpages de circonscription en date du 2 Septembre 2023,** plus précisément les changements de rattachement « école – circonscription » prenant effet au 2 septembre 2023 et concernant les écoles déjà ouvertes en 2022-2023 (ces changements ne peuvent pas être pris en compte par anticipation avant le  $1<sup>er</sup>$ septembre et donc lors de l'intégration de juillet)

Les données de RAMSESE sont à extraire avec une date d'effet égale au 1<sup>er</sup> septembre **2023 et à intégrer dans Onde au plus proche de la rentrée.**

- **début octobre** : **mise à jour suite aux dernières évolutions de la carte des circonscriptions au lendemain de la rentrée scolaire Les données de RAMSESE sont à extraire avec une date d'effet égale au 1er novembre 2023 et à intégrer dans Onde avant les premières campagnes de prévisions d'effectifs.**

#### **RECOMMANDATION**

**Dans RAMSESE, les données des écoles doivent impérativement être à jour à la veille de l'extraction réalisée pour Onde.**

Il est recommandé de **valoriser correctement l'adresse mail de toutes les écoles dans RAMSESE, sans exception ;** celle-ci est en effet utilisée à des fins d'information et de pilotage opérationnel des campagnes de constat et prévision d'effectifs.

## **La procédure d'extraction**

Vous trouverez la procédure d'extraction des données de RAMSESE explicitée dans les documents mis à disposition sur le site de diffusion de l'académie de Nancy-Metz, accessible via l'URL **<https://diff.in.ac-nancy-metz.fr/>**, sous la rubrique « RAMSESE WEB > Documentation » :

Une indication : il s'agit de lancer une extraction RAMSESE avec le code application 30 pour les écoles du premier degré et de demander le format XML en sortie.

L'extraction étant départementale, il sera demandé une initialisation.

Les fichiers obtenus seront les suivants :

- uaisxml30\*
- uairxml30\*
- zonexml30\*

(\* correspond aux différents paramètres d'exécution de l'extraction).

Des consignes techniques concernant la transmission de ces fichiers seront communiquées aux académies via les circuits de communication habituels, à savoir :

- le site de diffusion de l'application Onde, accessible via l'URL : **[https://diff.in.ac-orleans](https://diff.in.ac-orleans-tours.fr/diff/t3/)[tours.fr/diff/t3/](https://diff.in.ac-orleans-tours.fr/diff/t3/)**
- les directeurs des services informatiques des rectorats.

### **Les contacts**

Pour toute question, difficulté ou anomalie rencontrée, **notamment en cas de rattachement incorrect d'une école à une circonscription**, vous pouvez :

- en premier lieu, contacter l'équipe de la direction des systèmes d'information (DSI) en charge de l'assistance aux utilisateurs dans votre académie ;
- déposer un signalement suivant la procédure détaillée sur le site de diffusion de l'application, sous la rubrique « Signalements » de « Onde » ;
- pour des cas très spécifiques, et à titre exceptionnel, adresser un mail à l'adresse suivante : **[l.diffusion.onde@ac-orleans-tours.fr](mailto:l.diffusion.onde@ac-orleans-tours.fr)**.

## **Fiche 2 – La gestion des élèves en cas de fusion ou absorption d'écoles**

*(personnels de DSDEN en charge de la scolarité 1er degré, directeurs d'école)*

## $\rightarrow$  Cas n° 1

#### **Une école A est absorbée par une école B pour former une seule et unique école.**

**Dans RAMSESE, en amont de l'intégration de juillet des données des écoles dans Onde**, il faut procéder aux opérations suivantes :

- l'**école A** doit être déclarée **« à fermer » à la date d'effet du 31/08/2023** ;
- l'école B reste « ouverte ».

#### **Dans Onde,**

- **le directeur de l'école A doit enregistrer avant le changement d'année scolaire les décisions de passage des élèves (admis définitifs en 2022-2023) en précisant leur départ de l'école** (valorisation de la décision de passage + coche de la mention « quitte l'école ») ;
- en conséquence, le directeur de l'école B peut procéder, **avant le changement d'année scolaire,** aux admissions acceptées de tous les élèves de l'école A ainsi qu'à leur répartition dans une classe et à l'édition de leur fiche de renseignements.

**Si le directeur de l'école A ne procède pas selon ces modalités, dans Onde :** 

- **tous les élèves de son école sont radiés automatiquement lors du changement d'année scolaire ;**
- **le directeur de l'école B ne peut pas finaliser la composition des classes** (admission + répartition) **avant le changement d'année scolaire.**

## $\rightarrow$  Cas n<sup>o</sup> 2

## **Les écoles A et B ferment et sont fusionnées dans une nouvelle école C.**

**Dans RAMSESE, en amont de l'intégration de juillet des données des écoles dans Onde,**

- **l'école C** doit être déclarée **« à ouvrir » à la date d'effet du 01/09/2023 ;**
- **les écoles A et B** doivent être déclarées **« à fermer » à la date d'effet du 31/08/2023.**

#### **Dans Onde,**

- les directeurs des **écoles A et B** doivent enregistrer **avant le changement d'année scolaire** les décisions de passage de leurs élèves (admis définitifs en 2022-2023) en précisant leur **départ de l'école** (valorisation de la décision de passage + coche de la mention « Quitte l'école ») ;
- en conséquence, le directeur de l'école C, s'il est déjà nommé, peut réaliser, **avant le changement d'année scolaire**, l'« admission acceptée » de tous les élèves des écoles A et B ainsi que leur répartition dans une classe et l'édition de leur fiche de renseignements.

**Si les directeurs des écoles A et B ne procèdent pas selon ces modalités, dans Onde :** 

- **tous les élèves de ces deux écoles sont radiés automatiquement lors du changement d'année scolaire ;**
- **le directeur de l'école C ne peut pas finaliser la composition des classes (**admission + répartition) **avant le changement d'année scolaire.**

# **Fiche 3 - La gestion des changements d'affectation des utilisateurs**

*(DSI académique, RH, directeurs d'école)*

**Les changements d'affectation** (directeurs d'école, IEN, IA DASEN) **doivent être saisis dans les systèmes d'information des ressources humaines** (AGAPE et Applications RH) pour mise à jour automatique des droits d'accès à Onde qui en découlent.

Les directeurs d'école nouvellement nommés doivent pouvoir accéder à Onde **à partir du 20 août 2023**.

**Le nouveau directeur met à jour ses coordonnées dans la carte d'identité de l'école du menu « Ecole » d'Onde.**

## **Fiche 4 – L'utilisation de l'interface « Constat de rentrée » par les écoles privées** *(IA DASEN - personnels de DSDEN en charge de la scolarité 1er degré, directeurs d'école privée)*

Les écoles privées ont à leur disposition le vade-mecum d'utilisation de l'application Onde.

En effet, ce manuel est accessible dans l'application Onde, à partir du lien « Documentation » de la page d'accueil. Il est également mis en ligne sur le site de diffusion de l'application Onde **[https://diff.in.ac-orleans-tours.fr](https://diff.in.ac-orleans-tours.fr/diff/t3/)**, sous la rubrique « Documentation > Documentation utilisateur > Manuel directeur privée ».

Les écoles privées qui ont adopté le logiciel de gestion d'un éditeur privé (APLON (Cloée), MAGISTER (Magister Elèves), STATIM (Charlemagne), UROGEC (Agate), IDSOFT (Idsoft) ou du SGEC (ANGE)) mettent en œuvre l'interface « Constat de rentrée », en lien avec l'application « Outil numérique pour la direction d'école », pour procéder au constat des effectifs.

#### **A la veille de la rentrée**, **TOUS les élèves du secteur privé sont radiés dans Onde et doivent faire** l'objet d'une nouvelle importation à l'issue du changement d'année scolaire, soit dès le 4 **septembre.**

Les DSDEN disposent dans le menu « Ecole > Interfaces » de fonctionnalités pour :

- gérer les autorisations d'interfaçage des écoles privées avec Onde : (« Gérer les autorisations d'interfaçage avec les logiciels des directeurs d'école ») ;
- suivre l'intégration dans Onde des données des logiciels des écoles privées autorisées à s'interfacer avec Onde (« Suivre les intégrations de l'interface Directeur »).

Par ailleurs, **la page d'accueil Onde des chefs d'établissement du privé présente un bloc intitulé « L'importation depuis le logiciel de gestion de l'école »** permettant :

- une lecture immédiate du résultat de la dernière importation de données réalisées via l'interface « Constat de rentrée » ;
- un accès direct à la liste des élèves et des classes dont les données n'ont pas pu être intégrées dans Onde ;
- la réalisation d'une nouvelle importation de données, sans nul besoin de naviguer dans Onde, après correction dans le logiciel de gestion des erreurs signalées dans le résultat de l'importation précédente.

Ces fonctionnalités restent proposées par ailleurs dans le menu « Ecole > Interfaces » de Onde.

**Via l'interface « Constat de rentrée », les écoles privées peuvent intégrer dans Onde les élèves à l'état « admis définitif » dès le lendemain de la rentrée soit le 5 septembre 2023. Les demandes d'attribution d'INE les concernant sont transmises à la Base Nationale des Identifiants Elève (BNIE) à compter du 4ème jour suivant la rentrée scolaire** (dans un objectif de régulation des flux vers la BNIE)**. Les premiers retours de la BNIE peuvent donc prendre quelques jours.**

Dans cet intervalle, les demandes de radiation faisant suite aux admissions réalisées après la rentrée scolaire sont également temporisées et transmises à la BNIE à compter du 4<sup>ème</sup> jour suivant la rentrée scolaire, dans un souci de cohérence (les demandes de radiation doivent être postérieures aux admissions).

**En cas de litige, les DSDEN contactent les chefs d'établissement du privé pour identifier et traiter les problèmes rencontrés.**

## **Fiche 5 – Le changement d'année scolaire**

*(DSI académique, directeurs d'école)*

#### **1 – La date du changement d'année scolaire 2023**

**Pour la rentrée scolaire 2023, le changement d'année scolaire dans Onde s'effectue IMPERATIVEMENT le 4 septembre 2023 à partir de 00h01,** pour toutes les académies des zones A, B, C et les académies de Corse, Guadeloupe, Guyane, Martinique, Mayotte, Saint-Pierre-et-Miquelon et Andorre.

Cette opération concerne également la Polynésie Française.

Dans toutes les écoles de ces académies**, en conséquence, la date du 1er jour de l'année scolaire 2023-2024 dans Onde est le 4 septembre 2023**.

#### **2 - Changement d'année scolaire dans Onde par la DSI académique**

**Les opérations informatiques de changement d'année scolaire se déroulent du 4 septembre 2023 à partir de 00h01, pour toutes les académies, conformément à la procédure présentée aux DSI académiques fin juin 2023.** 

**L'enjeu est de rendre l'application Onde accessible aux directeurs d'école AU PLUS TÔT le jour de la rentrée** ; **l'objectif visé reste une mise à disposition opérationnelle de l'application Onde dès 7h.** 

Le rectorat informe les DSDEN de la réouverture des accès dans la matinée du 4 septembre 2023, après contrôle des accès et des données.

**Au terme de l'opération de bascule, l'année scolaire 2023-2024 est active dans tous les départements et académies.**

**Dès l'accord de leur rectorat, les DSDEN informent immédiatement les directeurs d'école et les chefs d'établissement qui peuvent donc procéder à l'ensemble des opérations qui leur incombent** (radiations, admissions définitives, répartitions, annulations des admissions acceptées non suivies d'effet… importations des données).

### **3 – Conséquences du changement d'année scolaire**

**Une fois la bascule automatique effectuée,** 

#### **l'année 2022-2023 passe dans l'historique.**

La scolarité 2022-2023 d'un élève a été figée au dernier jour de l'année scolaire 2022-2023 (soit le 3 septembre 2023) et ajoutée au cursus scolaire de son dossier pour l'année 2022- 2023.

#### **l'année 2023-2024 devient l'année active.**

## **4 – Les opérations que les directeurs d'école doivent réaliser dans Onde**

**Sur la page d'accueil de l'application, en vision « Mon tableau de bord »**, les directeurs d'école peuvent se référer chaque jour aux indicateurs du bloc « Effectifs 2023-2024 », en lien direct avec les fonctionnalités de gestion appelées par chacun d'entre eux (admission acceptée, admission définitive, passage, répartition, radiation) :

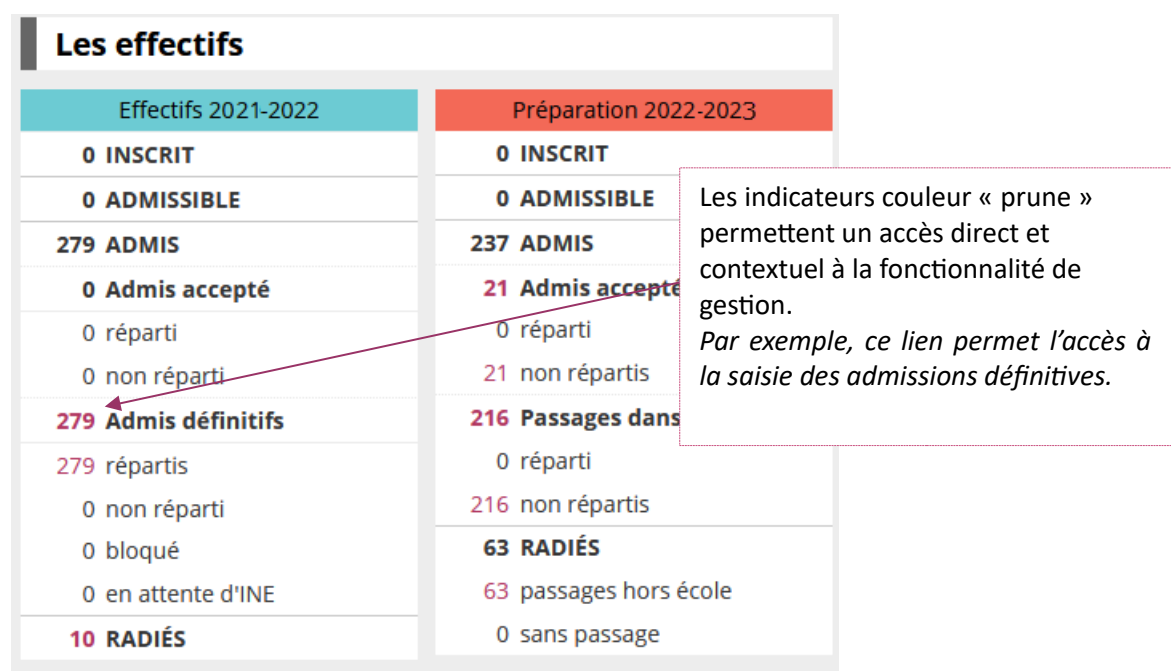

**Toutes les décisions de passage concernant les élèves admis définitifs au titre de l'année 2023-2024 doivent avoir été enregistrées dans Onde AVANT le changement d'année scolaire.**

**A défaut, les élèves sont radiés AUTOMATIQUEMENT de leur école lors du changement d'année scolaire.** En conséquence, ils n'apparaissent plus dans l'effectif de l'école.

**En ce cas, pour retrouver rapidement les élèves toujours présents dans l'école à la rentrée 2023,** le directeur d'école accède à la liste des élèves radiés de l'école en 2022-2023 et procède à leur admission définitive en masse (collective).

#### **Procédure d'admission collective**

*Menu « Elèves » – Sous-menu « Admission > Gestion collective / Enregistrement des nouvelles admissions » > Ecran « Recherche d'Elève » > Sélection de critères > Etat : « radié » > sélectionner l'école > sélectionner les élèves à admettre*.

**Une fonctionnalité d'admission individuelle est disponible également si le directeur d'école préfère traiter la situation élève par élève**

*Menu « Elèves » – Sous-menu « Admission > Gestion individuelle / Enregistrement des nouvelles admissions » > Ecran « Recherche d'Elève » > Sélection de critères > Atteindre le 2nd écran en cliquant sur le bouton « Autre »* > *récupérer les données administratives de ces élèves.*

# **Fiche 6 - La réalisation du constat de rentrée**

#### *(personnels de DSDEN en charge de la scolarité 1er degré, directeurs d'école)*

La procédure d'élaboration du constat de rentrée 2023 dans les écoles publiques et privées décrite ci-dessous est développée dans les instructions annexées à la circulaire transmise début juillet sous double timbre de la DEPP et de la DGESCO.

Elle prend appui sur les applications Onde et DECIBEL.

#### **Constat de rentrée dans les écoles publiques et privées selon le mode « Onde »**

#### 1. **Calcul et validation des effectifs dans Onde par les directeurs d'école**

Les directeurs d'école peuvent procéder au calcul et à la validation de leurs effectifs dans ONDE à compter de **la date d'observation, fixée cette année au 14 septembre 2023, et jusqu'à échéance de la date limite de validation, soit jusqu'au 18 septembre 2023 inclus.**

#### *Dès le jour de la rentrée*, **les directeurs d'école** :

### **terminent l'enregistrement exhaustif des admissions définitives, avec une date d'effet comprise entre le lundi 04 septembre 2023 et la date du jour.**

Plus précisément, il s'agit de :

- vérifier que les élèves déjà scolarisés dans l'école l'année précédente (élèves restés dans l'école) sont bien à l'état « admis définitif » au titre de l'année 2023- 2024 et qu'ils possèdent un INE ;
- enregistrer les admissions définitives des nouveaux élèves présents dans l'école ;
- enregistrer les radiations des élèves qui ne se sont pas présentés à la rentrée\*, **dans un délai de 8 jours au plus après la rentrée**, de manière à permettre au directeur de l'école d'accueil de procéder à leur admission définitive.

**\*** *Il s'agit des élèves scolarisés dans l'école en 2022-2023 et dont le départ de l'école n'a pas été porté à la connaissance du directeur d'école avant la rentrée.* 

#### **finalisent la répartition de tous les élèves**

Il convient de vérifier que tous les élèves présents dans l'école sont répartis dans une classe et, à défaut, de procéder à leur répartition.

## **s'assurent de l'attribution d'un INE à chaque élève « admis définitif » dans l'école avant 18 septembre 2023 minuit, date limite de validation des effectifs qui marque l'aboutissement des opérations dans Onde.**

Il importe de vérifier que :

 **dans le seul cas des écoles publiques**, les constitutions de dossier unique se sont bien passées. En cas de blocage de la procédure d'admission définitive, il est impératif de compléter les données nécessaires à l'attribution (ou vérification) de l'INE ou de traiter les doublons identifiés au sein de l'école (menu « Elèves >

Admission > Gestion de l'admission définitive > Traitement des admissions définitives bloquées »),

 **l'attribution de l'INE est effective pour les nouveaux présents dans l'école** : l'indicateur « en attente d'INE » du bloc « Effectifs 2023-2024 » de la page d'accueil (vision « Mon tableau de bord ») est à zéro.

Il faut compter un délai de 24 heures (voire 48 heures) entre l'envoi à la BNIE de la demande d'INE faisant suite à l'admission définitive et le retour de l'INE dans Onde, quand il n'y a ni litige, ni erreur à corriger. En cas de retard, il est nécessaire de contacter le gestionnaire de la BNIE de la DSDEN.

#### **RECOMMANDATION**

- **Il est vivement recommandé aux directeurs d'école de terminer l'enregistrement des admissions définitives et des répartitions des élèves au plus tard le 14 septembre 2023 minuit, de manière à :**
	- prendre en compte le cas échéant un délai de traitement des dernières demandes d'attribution/vérification d'INE par la BNIE supérieur à 48 heures, en raison d'un nombre important de litiges ou d'erreurs,
	- parvenir **dans Onde** à la validation des effectifs correspondant à l'effectif réel de l'école.

**En effet, pour rappel, un élève est pris en compte dans le calcul et la validation des effectifs effectués dans Onde uniquement s'il a été admis définitivement et réparti dans une classe au plus tard à la date d'observation (14 septembre 2023) et s'il a un INE vérifié au plus tard à la date limite de validation des effectifs (18 septembre 2023)**.

 **Pour les directeurs d'école du privé utilisant l'interface « Constat de rentrée », la dernière importation de données en provenance du logiciel de gestion doit être réalisée au plus tard le 13 septembre 2023 pour une intégration des données dans Onde au plus tard le 14 septembre 2023.** 

En effet, l'intégration des données du privé dans Onde est programmée automatiquement dans la nuit suivant la demande de leur importation.

## **2. Consolidation et constitution des 3 fichiers Excel « Calcul constat XXXXXX\_xxx.xls » par la DEPP**

*(« Calcul constat public\_XXX.xls », « Calcul constat prive\_XXX.xls » et « Calcul constat prive sous contrat\_XXX.xls » où XXX correspond au numéro de l'académie)*

1. les saisies des directeurs d'école réalisées dans Onde, transmises quotidiennement à DECIBEL anonymement, font l'objet d'une consolidation nationale, dénommée DIAPRE, prenant appui sur l'extraction des bases académiques DECIBEL fixée cette année au **19/09/2023**.

**Pour rappel, les effectifs d'élèves extraits des bases académiques DECIBEL, puis consignés dans DIAPRE, dénombrent uniquement les élèves à l'état « admis définitif », répartis dans une classe et associés à un INE à la date de l'extraction.** 

2. à partir du fichier DIAPRE ainsi constitué, la DEPP décline pour chaque académie les 3 fichiers « Calcul constat XXXXXX xxx.xls ».

## **3. Vérification et correction des 3 fichiers Excel « Calcul constat XXXXXX\_xxx.xls » transmis par la DEPP**

- *à partir du 22/09/2023* les services statistiques académiques en concertation avec les DSDEN procèdent aux vérifications et éventuelles corrections des effectifs remontés.
- **4. Validation des effectifs constatés par le recteur d'académie**
	- **→ le 29/09/2023 au plus tard**, l'académie renvoie à la DEPP (niveau national) les 3 fichiers « Calcul constat XXXXXX xxx.xls » validés à l'adresse mél [constat1d@education.gouv.fr](mailto:constat1d@education.gouv.fr) ainsi que le courrier de validation du constat par le recteur d'académie.

# **Constat de rentrée dans les écoles publiques et privées selon le mode « indirect »** *A utiliser à titre exceptionnel*

*(écoles hors Onde)*

- 1. Dans chaque école concernée, report des effectifs dans les fichiers « Collecte public.xls » / « Collecte privé.xls » transmis par la DEPP.
- 2. **À partir du 19/09/2023 :** intégration des données ainsi collectées dans les fichiers « Calcul constat XXXXX\_xxx.xls » correspondants, pour synthèse des 2 modes de collecte.

## **Fiche 7 - Description détaillée de la procédure de calcul des effectifs dans Onde et DECIBEL**

#### *(IA DASEN - personnels de DSDEN en charge de la scolarité du 1er degré, IEN, directeurs d'école)*

Les élèves comptabilisés dans les effectifs doivent remplir les conditions suivantes :

- être admis définitivement,
- être répartis dans une classe ordinaire ou une ULIS,
- posséder un INE attribué ou vérifié suite à l'admission définitive.

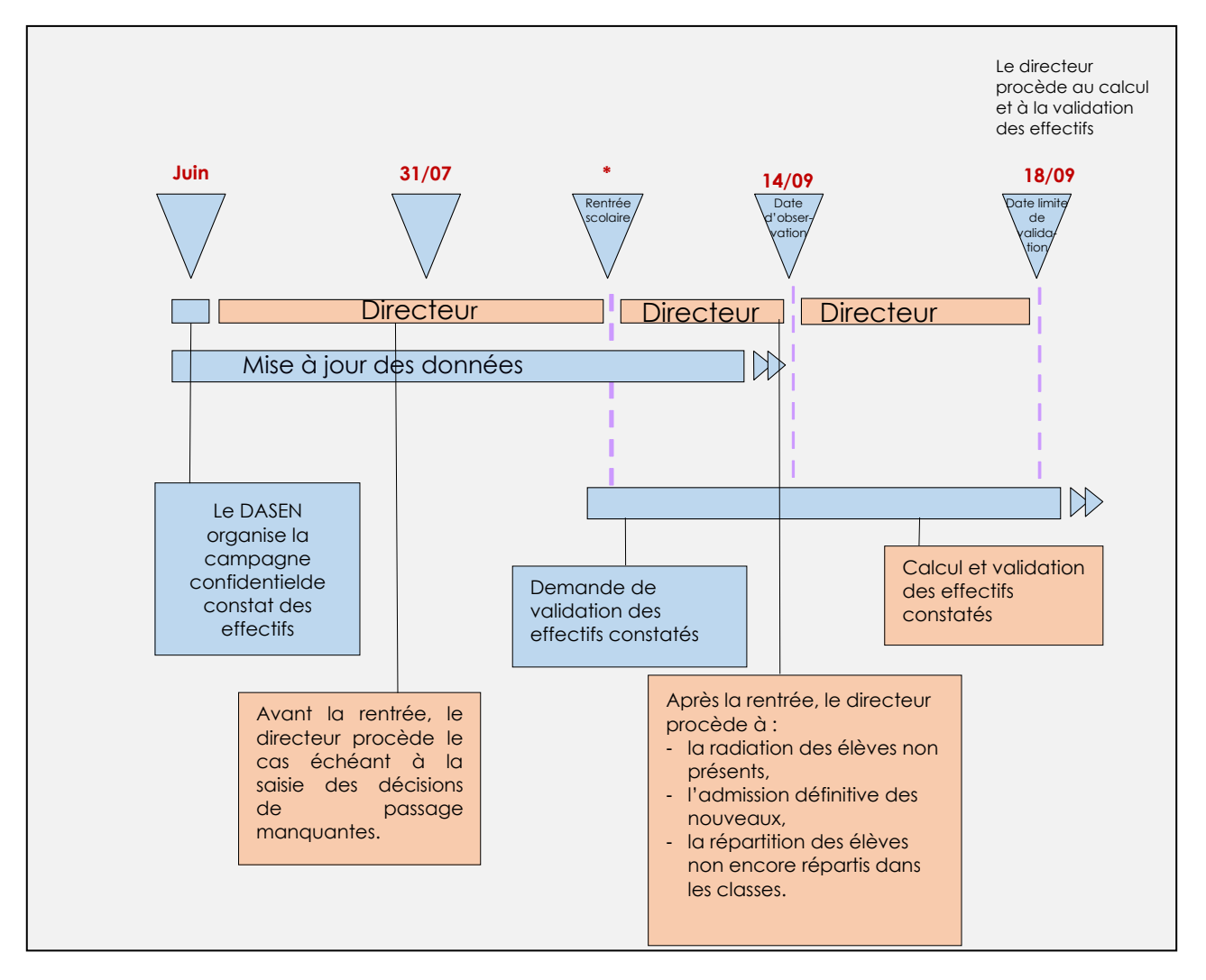

*(\*) Rentrée scolaire dans Onde = 04/09/2023 pour toutes les académies.*

### **1 – Le lancement de la campagne de calcul et validation des effectifs par la DSDEN**

**Dès la rentrée,** les DSDEN adressent une **demande de calcul et validation** des effectifs constatés aux directeurs d'écoles publiques et privées utilisateurs d'Onde, en précisant la date d'observation (DO) et la date limite de validation (DLV) des effectifs dans Onde.

**Les IA DASEN doivent émettre deux demandes de validation : une à l'attention des directeurs des écoles publiques et une à l'attention des directeurs des écoles privées.** 

Il est impératif que les campagnes de calcul et validation des effectifs soient lancées bien avant la date d'observation.

- **la date d'observation des effectifs dans Onde est fixée au 14/09/2023, c'est la date à partir de laquelle le calcul et la validation des effectifs peuvent être effectués.**
- **la date limite de validation des effectifs est fixée au 18/09/2023 minuit.**

Les directeurs dont l'adresse mail de l'école est connue dans ONDE reçoivent un courriel les informant de ce calendrier.

#### **Cheminement dans Onde – entrées « IEN/ IA DASEN »**

- **Menu « Ecoles »** > Suivi effectifs > Emettre des demandes de validation
	- Cliquer sur le bouton « Nouveau »
	- Cocher : « Calcul des effectifs constatés »
	- Indiquer le « Secteur » (public ou privé)
	- Cliquer sur « Chercher »

Demande de validation des effectifs

Recherche d'écoles \* : Sélection du secteur obligatoire

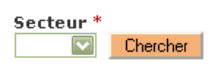

 Saisir les échéances de la campagne **Date limite de validation : 18/09/2023 Date d'observation : 14/09/2023**

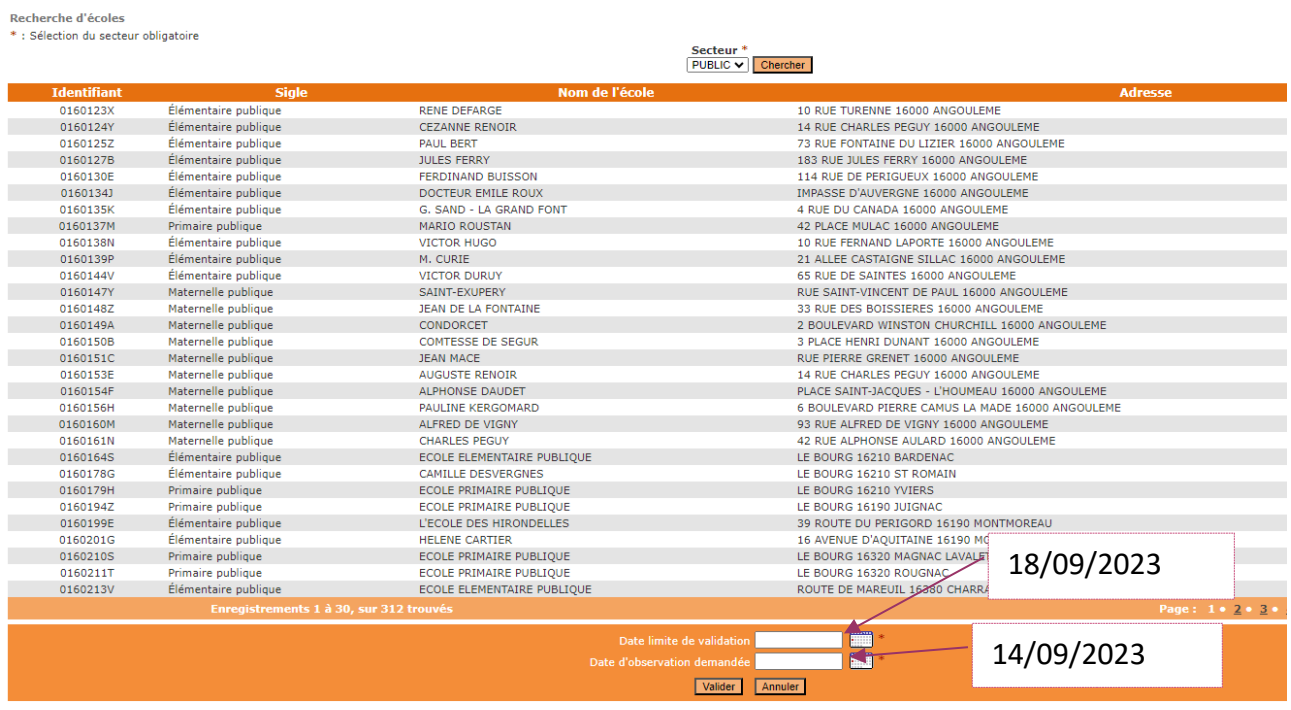

Cliquer sur « Valider » après avoir saisi les dates

**Tout au long de la période de validation (du 15 au 18 septembre 2023), la DSDEN, en lien avec les IEN, peut suivre les saisies des directeurs d'école et procéder si besoin à des relances.**

 **Cheminement dans Onde – entrées « IEN/ IA DASEN »**

- o **Menu « Ecoles »**
	- Suivi effectifs
		- Emettre des demandes de validation
		- Cliquer sur le bouton « Relancer » correspondant à la demande

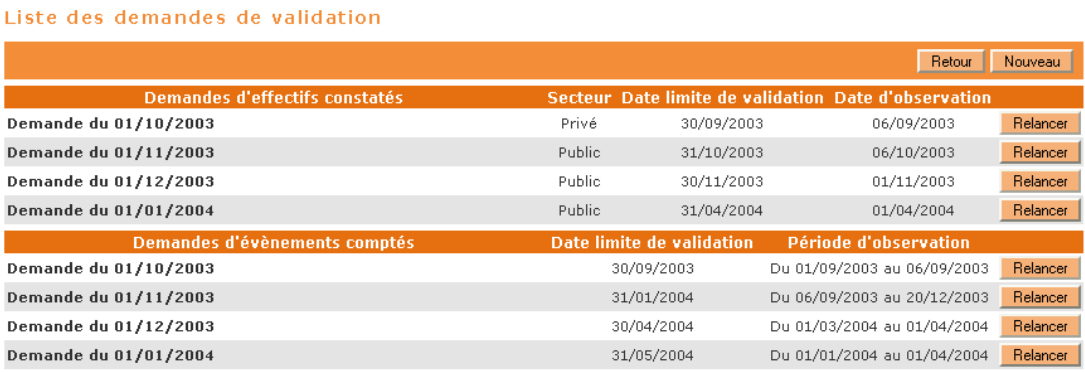

Cette procédure permet d'afficher la liste des écoles n'ayant pas procédé à la validation de leurs états d'effectifs et de relancer la demande après avoir cliqué sur le bouton « Valider ».

#### Relance de la demande de validation des effectifs

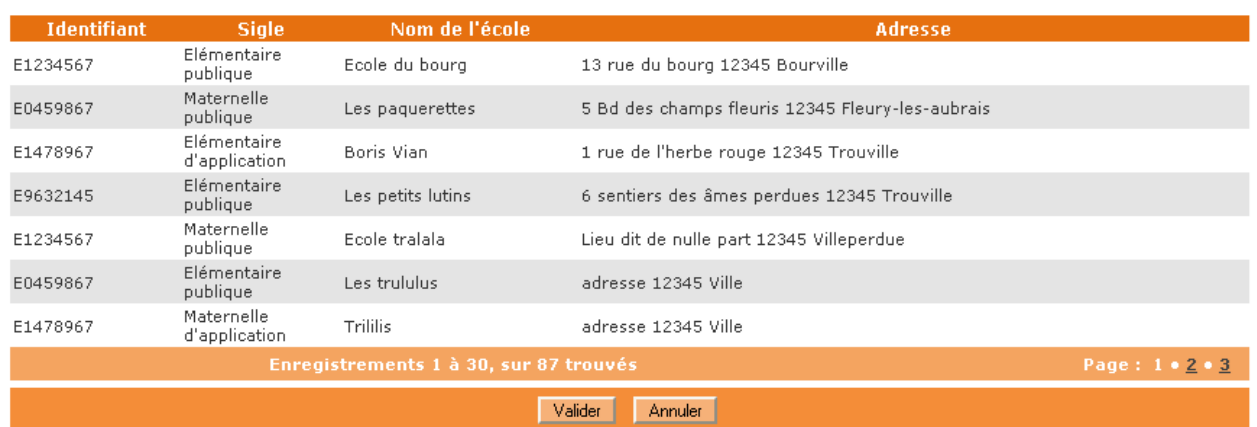

### **2 – Le calcul des effectifs par les directeurs d'école (publique et privée)**

 **Cheminement dans Onde – entrée « Directeur d'école »**

### **1 ère méthode**

**Sur la page d'accueil de l'application, en vision « Mon tableau de bord »,** les directeurs d'école disposent d'un « pas à pas » dans le bloc « Les constat des effectifs », fil d'Ariane pour le calcul et la validation des effectifs.

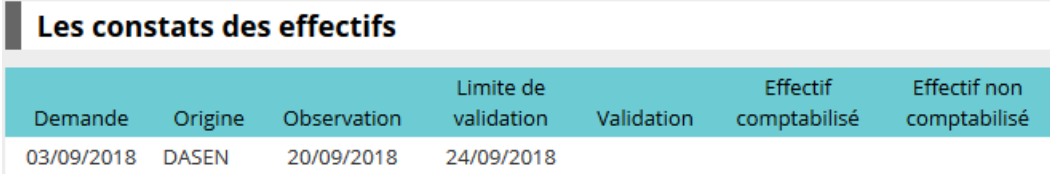

Le bloc « Les constat des effectifs » affiche **les échéances de la campagne**, dès sa création (04/09/2023) par la DSDEN, dans les colonnes « Observation » 14/09/2023) et « Limite de validation » (18/09/2023).

**A échéance de la date d'observation, le bouton « Calculer »** apparaît dans la colonne « Validation » pour rappeler au directeur d'école qu'il peut désormais lancer le calcul des effectifs constatés.

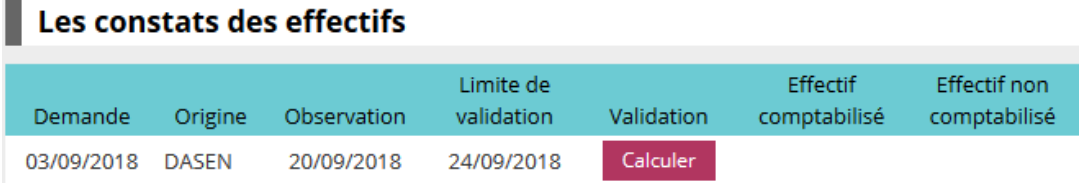

**Un clic sur** le bouton **« Calculer »** permet un **accès direct à l'écran du calcul des effectifs constatés,** déjà **prérempli avec les éléments de la campagne.**

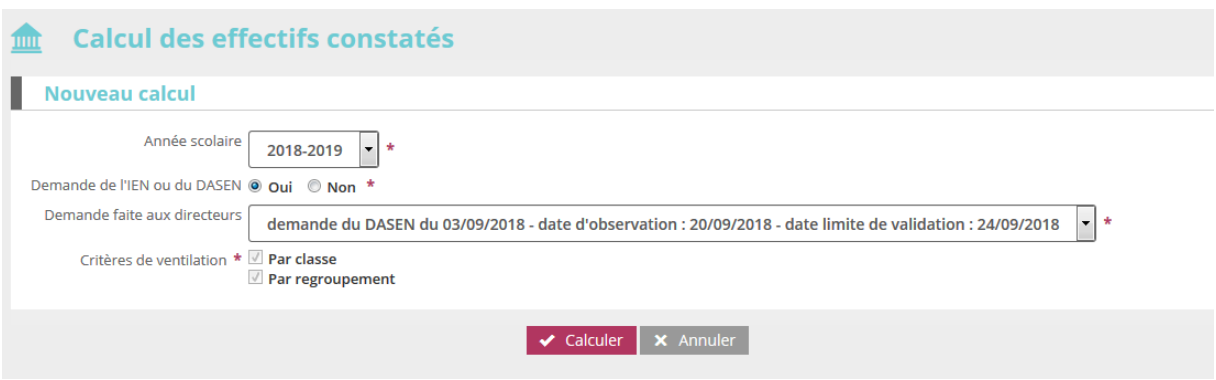

Sur cet écran, le directeur d'école n'a plus qu'à lancer le calcul.

### **•** 2<sup>nde</sup> méthode

Le calcul des effectifs reste en effet accessible à partir des menus de l'application :

- o **Menu « Ecole »**
	- Calcul des effectifs
		- Cliquer sur le bouton « Nouveau calcul des effectifs constatés »

#### **Ici, le directeur d'école doit saisir les éléments de la campagne avant de lancer le calcul.**

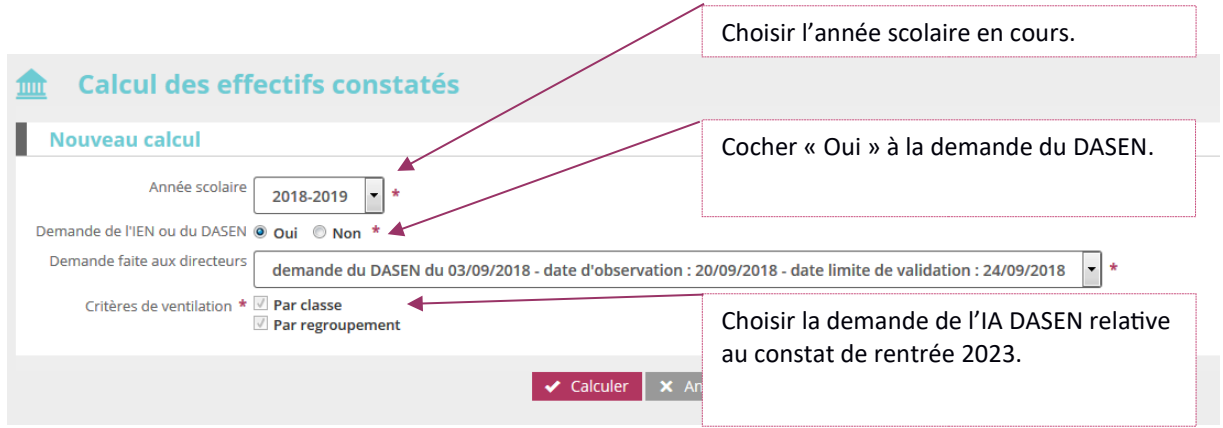

 **Quelle que soit la méthode utilisée pour lancer le calcul des effectifs, l'état des effectifs généré par l'application doit être enregistré pour être conservé.**

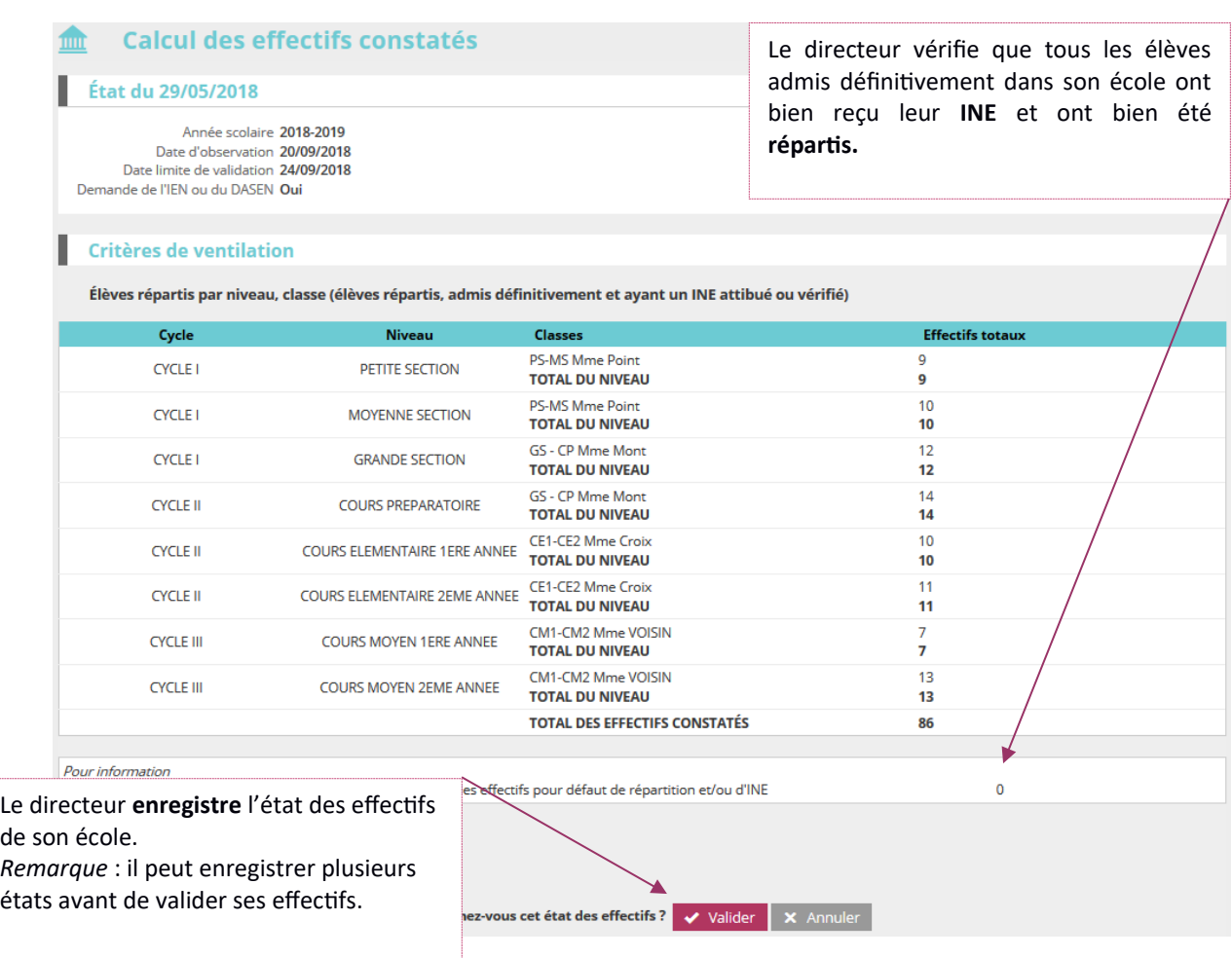

Pour les écoles privées, l'écran est identique à la copie ci-dessus, à l'exception de la colonne « Nature de contrat » positionnée entre les colonnes « Classes » et « Effectifs ».

Ces deux opérations ont permis de mémoriser les calculs des effectifs constatés dans la base de données. Elles peuvent être répétées à souhait, dans le délai de la date limite de validation des effectifs, jusqu'à ce que l'état reflète les effectifs réels de l'école.

#### **Le directeur d'école doit ensuite procéder à la validation de l'état d'effectifs.**

## **3 – Validation du calcul des effectifs par les directeurs d'école (publique et privée)**

 **Cheminement dans Onde – entrée « Directeur d'école »**

**1ère méthode**

**Dès enregistrement du premier état** des effectifs relatif à la campagne**,** les **informations** portées par le bloc « Les constat des effectifs » de la page d'accueil sont **mises à jour** :

- accès direct vers l'état des effectifs le plus récent, via le lien posé sur la date de la (colonne) « Demande » ;
- remplacement du bouton « Calculer » par le **bouton « Valider »** dans la colonne « Validation » pour **inviter le directeur d'école à valider l'état des effectifs le plus récent** ;
- affichage des « **Effectif comptabilisé »** et « **Effectif non comptabilisé »** (pour défaut d'INE) ; possibilité d'**accéder**, via un clic sur le chiffre, **à la liste détaillée des élèves dénombrés par l'indicateur.**

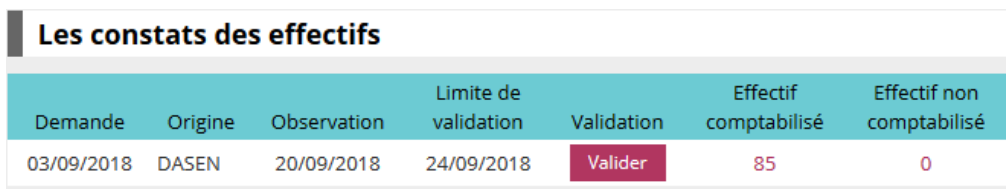

NB : si le directeur d'école a effectué plusieurs calculs d'effectifs, **les autres états enregistrés restent accessibles, via le menu** École > Calcul des effectifs.

### **•** 2<sup>nde</sup> méthode

La validation du calcul des effectifs reste en effet accessible à partir des menus de l'application :

- o **Menu « École »**
	- Calcul des effectifs

Sur l'écran « **Liste des états d'effectifs »**, le directeur visualise dans la rubrique « Etats d'effectifs constatés demandés par l'IEN ou le DASEN » **l'état du XX/XX/XXXX à la date d'observation du 14/09/2023 triés du plus récent au plus ancien**. Leur statut est « non validé ».

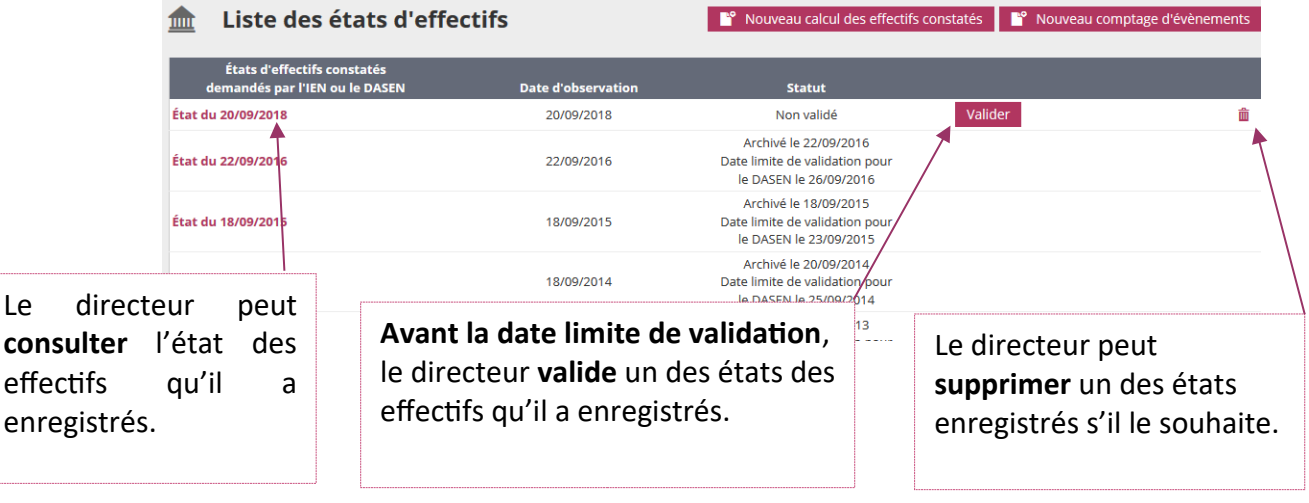

 **Quelle que soit la méthode retenue, la validation est à confirmer pour être prise en compte.**

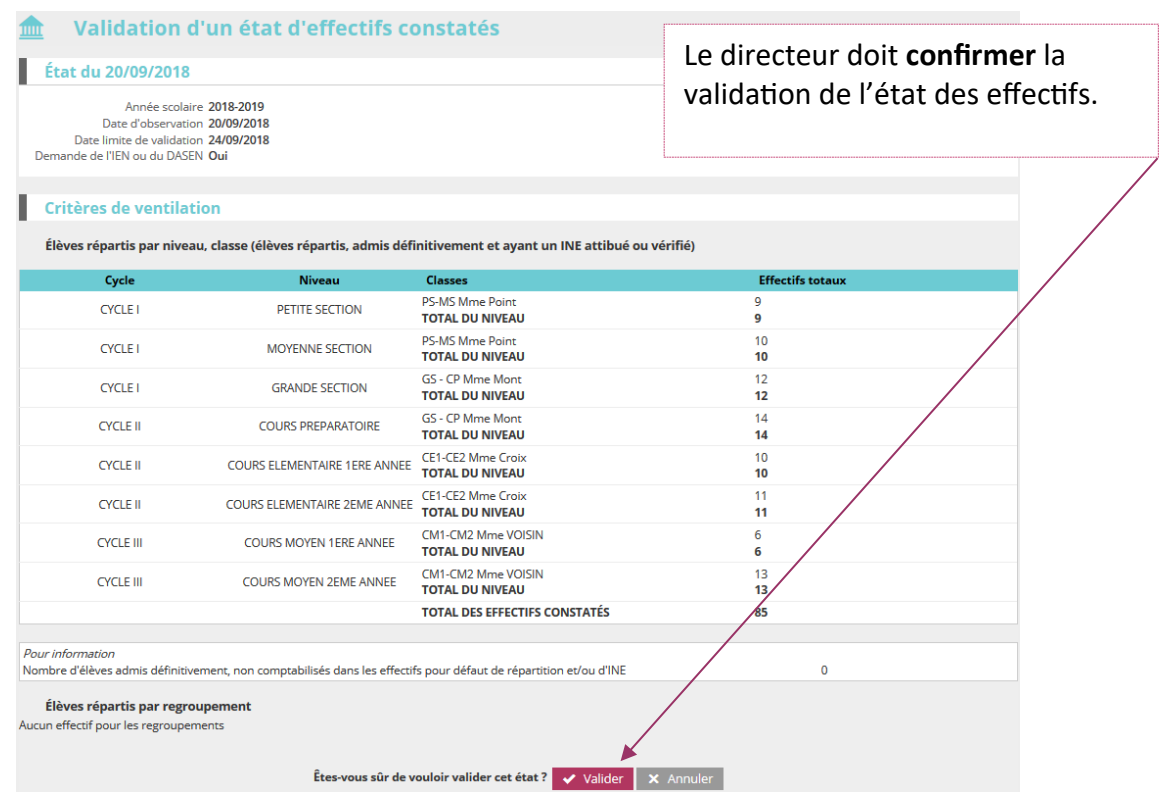

Pour les écoles privées, l'écran est identique à la copie ci-dessus, à l'exception de la colonne « Nature de contrat » positionnée entre les colonnes « Classes » et « Effectifs ».

**La colonne « Statut » de la « Liste des états d'effectifs constatés » indique si la validation est bien prise en compte ou non** (statut = « Validé » suivi de la date de validation)**.** 

De même, la colonne **« Validation » du bloc « Les constats des effectifs »** de la **page d'accueil présente la date de validation.**

Le directeur d'école a **jusqu'au 18/09/2023 minuit (date limite de validation dans Onde)** pour valider l'état correspondant à l'effectif de l'école, en cliquant sur le bouton « Valider ».

## **4 – Le calcul des effectifs au niveau des DSDEN**

**Pour récupérer l'ensemble des calculs réalisés dans les écoles, la DSDEN doit procéder au calcul des effectifs à son niveau.**

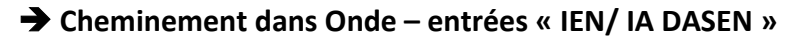

#### o **Menu « Ecoles »**

- Suivi effectifs

Gérer les états d'effectifs

- Sur l'écran « Liste des Etats », cliquer sur le bouton « Nouveau »
- Sélectionner « Calcul des effectifs constatés » dans la fenêtre superposée

#### Liste des états

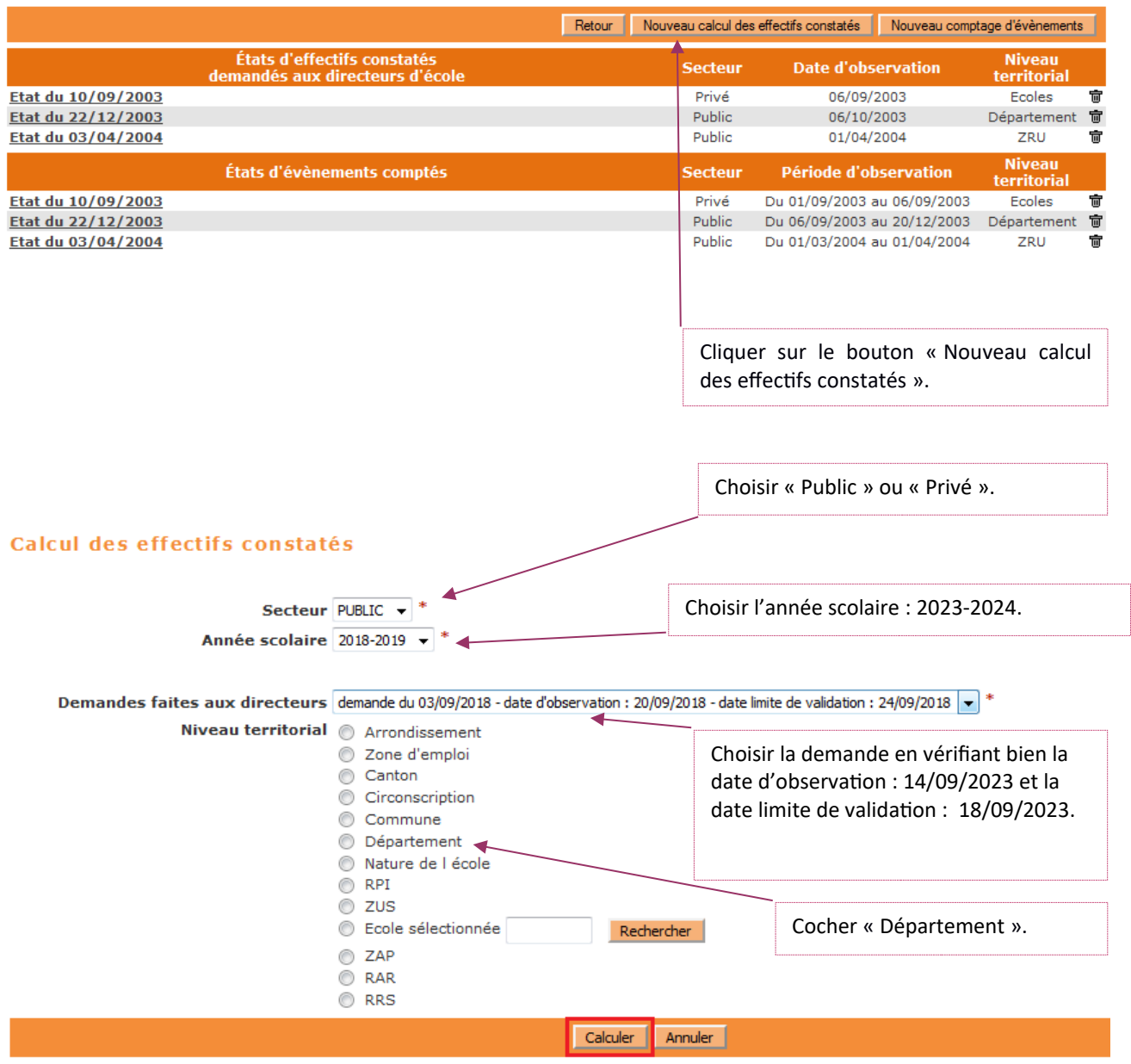

**Sur l'écran suivant « Calcul des effectifs constatés » qui récapitule les résultats**, la DSDEN visualise les effectifs répartis par niveau d'enseignement, validés et non validés.

A ce stade, il est possible d'éditer la liste des écoles ayant validé leurs effectifs et la liste des écoles n'ayant pas validé leurs effectifs.

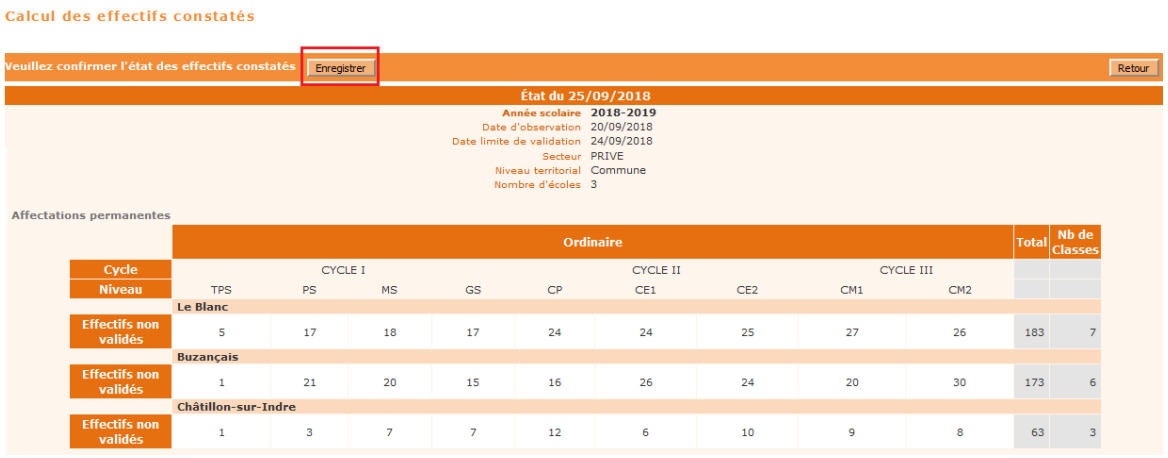

**Il est impératif d'« Enregistrer » les calculs effectués pour que les agrégats départementaux soient mémorisés dans la base de données et l'état correspondant enregistré.**

**Les demandes de calcul pour les écoles publiques et privées étant séparées, il est nécessaire de confirmer les calculs pour les deux demandes.**

**Par ailleurs**, dans la période du **15 au 18 septembre 2023,** les IEN de circonscription et les IA DASEN peuvent voir **dans DECIBEL** les validations d'effectifs réalisées à partir de la photogestion DECIBEL du jour.

## **Fiche 8 - La gestion des élèves bénéficiant du dispositif « Ulis école » dans Onde**

# LES ELEVES ULIS DANS ONDE

L'enregistrement des dispositifs de personnalisation des parcours dans l'application permet une **gestion administrative de la scolarité** des **élèves** relevant du dispositif **Ulis, telle que fixée par la circulaire du 21 août 2015 (n° 2015-129)** :

- ces élèves ont un niveau d'enseignement en référence à leur PPS ;
- ils sont **répartis** dans une **classe « ordinaire » ;**
- l'indication du **bénéfice du dispositif Ulis** est à renseigner dans leur **« fiche élève »**.

Par ailleurs, la création d'un ou plusieurs **regroupements** d'élèves **Ulis** (selon l'effectif Ulis de l'école) **permet de retranscrire les temps d'apprentissage avec le coordonnateur.**

Dans le cadre du **constat de rentrée**, **ces regroupements Ulis sont comptabilisés au même titre que les anciennes classes de type « Ulis ».** 

Cette fiche explique en détail comment gérer la scolarité de ces élèves dans Onde afin de :

- garantir le constat de rentrée 2023 ;
- garantir la campagne de prévisions pour la rentrée 2024 ;
- calculer correctement la décharge d'enseignement des directeurs d'école.

La procédure explicitée comprend **4 étapes :** 

# **LES ELEVES ULIS DANS ONDE**

**ETAPE 1 – INDIQUER LE BENEFICE DU DISPOSITIF « ULIS ECOLE » POUR LES ELEVES CONCERNES**

**ETAPE 2 – REPARTIR LES ELEVES « ULIS ECOLE » DANS LES CLASSES ORDINAIRES**

**ETAPE 3 – CREER UN OU PLUSIEURS REGROUPEMENTS « ULIS ECOLE »**

**ETAPE 4 – REPARTIR LES ELEVES « ULIS ECOLE » DANS LES REGROUPEMENTS** 

**« ULIS ECOLE »**

## **Nouveautés rentrée 2023**

**Des évolutions facilitant l'enregistrement des dispositifs Ulis ont été apportées à l'application.**

**Il est désormais possible :**

**- d'affecter un élève dans un regroupement Ulis à la suite de l'enregistrement du bénéfice du dispositif sur sa « fiche élève » (voir étape 1) ;**

**- d'enregistrer le bénéfice du dispositif Ulis sur la « fiche élève » à la suite de l'affectation de l'élève dans un regroupement Ulis (voir étape 4) ;**

**- de dupliquer les dispositifs Ulis pour l'année suivante lors des opérations de préparation de la rentrée.**

# ETAPE 1 – INDIQUER LE BENEFICE DU DISPOSITIF « ULIS ECOLE » POUR LES ELEVES CONCERNES

L'information du **bénéfice** du **dispositif** « Ulis école » pour un élève est portée par la **« fiche élève »** dans l'application :

- **pour ceux déjà scolarisés dans ce dispositif en** 2022-2023, cette information est déjà renseignée (vous pouvez vous en assurer en vous rendant sur l'onglet « Année en cours » de la « fiche élève »). Elle sera automatiquement reportée pour l'année scolaire 2023-2024 et historisée dans le cursus scolaire à la condition que la date de fin du bénéfice corresponde à la date de fin de l'année scolaire, c'est-à-dire la veille de la rentrée des élèves.
- **pour ceux orientés vers ce dispositif à partir de la rentrée 2023**, l'information est à saisir comme détaillé ci-après **à partir de la rentrée scolaire**.

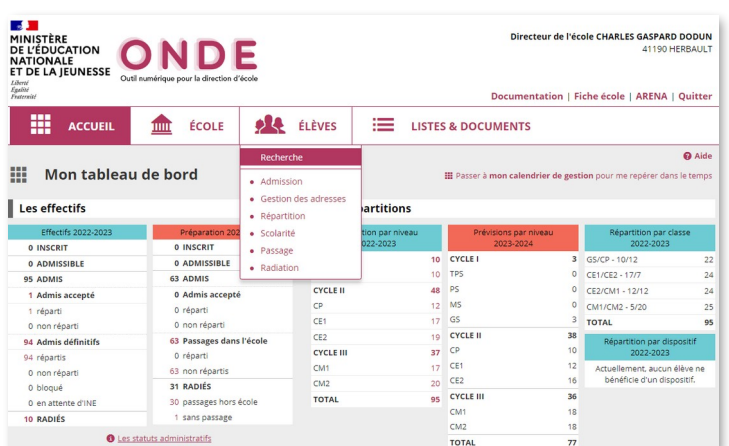

#### **1) Accéder à la fiche de l'élève**

A partir du menu **ELEVES > Recherche,** accéder à la page de recherche des élèves

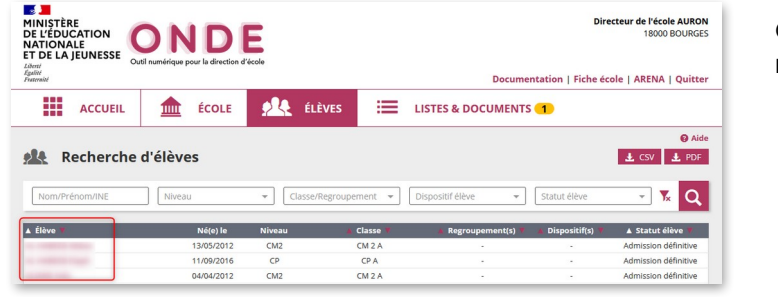

Ouvrir le dossier d'un élève pour le modifier, en cliquant sur **son nom.**

#### **2) Modifier la fiche de l'élève**

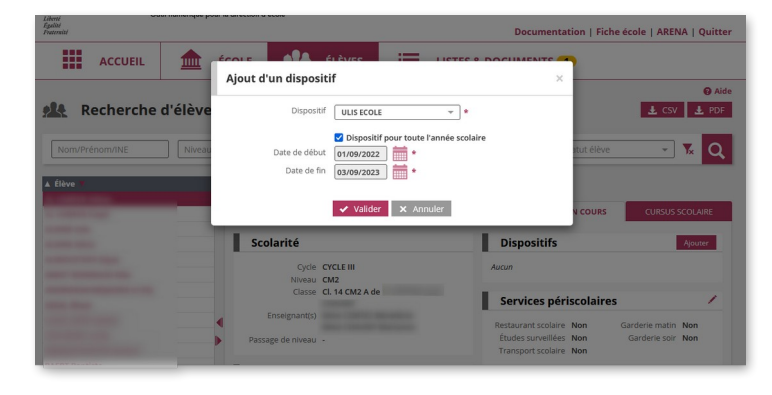

Cliquer sur l'onglet **ANNEE EN COURS** Cliquer sur **Ajouter** dans le bloc « Dispositifs » puis sélectionner « ULIS ECOLE » dans la liste « Dispositif » Saisir les dates de début et fin ou cocher « Dispositif pour toute l'année scolaire » Cliquer sur **Valider**

#### **3) Nouveauté pour la rentrée 2023 : Répartir l'élève dans un regroupement à la suite de l'enregistrement du bénéfice du dispositif pour l'élève**

Il est désormais proposé de répartir l'élève dans un regroupement à la suite de l'enregistrement du bénéfice du dispositif pour l'élève.

#### **Si un regroupement est enregistré avec le dispositif associé alors la procédure peut continuer**

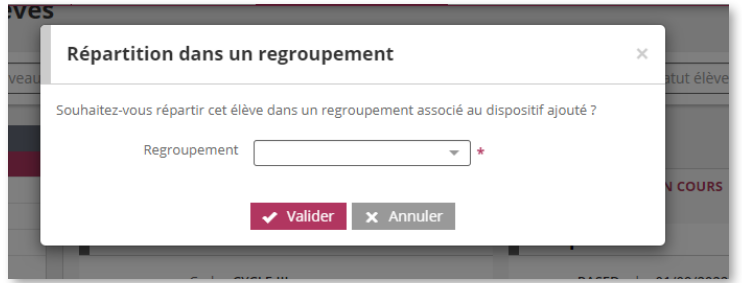

Sélectionner le regroupement à l'aide du menu déroulant

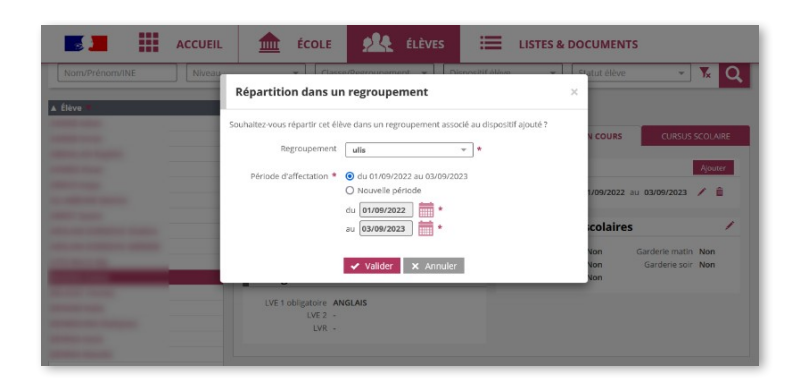

Saisir les dates de début et de fin de la période de répartition de l'élève dans le regroupement ou sélectionner la période enregistrée lors de la création du regroupement.

Au retour sur la fiche élève, la répartition dans le regroupement apparaît dans le bloc « regroupements ».

#### **Si aucun regroupement n'est enregistré avec le dispositif associé alors un message en informe l'utilisateur.**

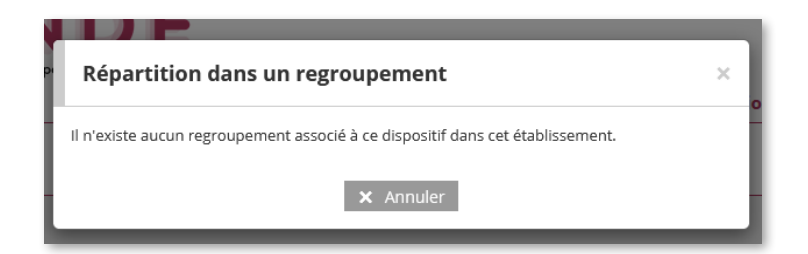

# ETAPE 2 – REPARTIR LES ELEVES « ULIS ECOLE » DANS LES CLASSES ORDINAIRES

Les élèves « Ulis école » doivent être répartis dans les **classes ordinaires**, sur le **niveau d'enseignement** indiqué dans leur **PPS**.

Avant d'effectuer ce travail, deux vérifications sont utiles.

Il est nécessaire de s'assurer que chaque élève concerné est bien positionné sur un niveau d'enseignement, via sa « fiche élève ». Si tel n'est pas le cas, la fonctionnalité **Gestion du niveau des élèves** du menu **ELEVES > Répartition** permet de renseigner son niveau d'enseignement.

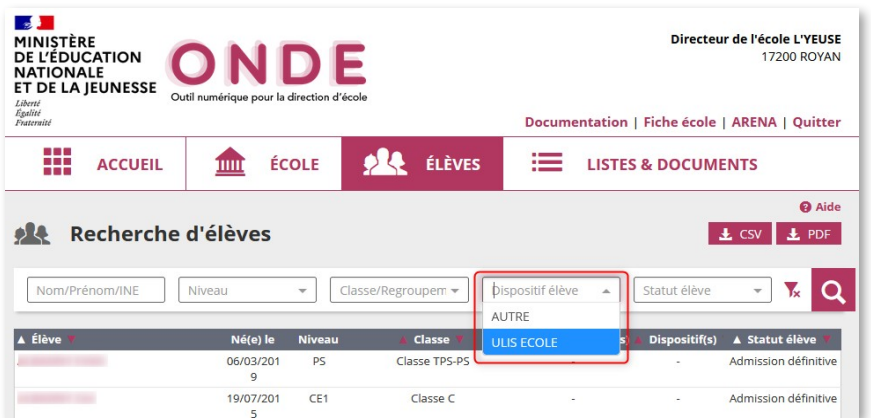

**Pour le moment**, le menu **Répartition** ne propose pas de liste d'élèves permettant de repérer facilement les élèves « Ulis école ».

Aussi, avant de démarrer la répartition de ces élèves, vous pouvez en obtenir la liste via le menu **ELEVES > Recherche** en sélectionnant le **dispositif « ULIS ECOLE »** dans les critères de recherche.

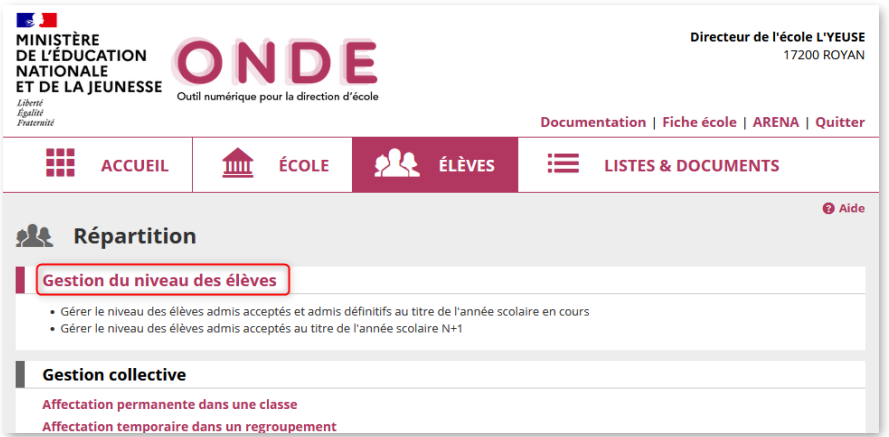

Vous pouvez maintenant répartir les élèves « Ulis école » dans les classes ordinaires.

# ETAPE 3 – CREER UN REGROUPEMENT « ULIS ECOLE »

Pour matérialiser les temps de **regroupements** des élèves Ulis par leur **coordonnateur**, il est nécessaire de créer un ou plusieurs regroupements « ULIS ECOLE » et d'y affecter les élèves, comme décrit ci-après.

Ces regroupements sont pris en compte pour le calcul de la **décharge d'enseignement** des directeurs d'école.

**Astuce :** lors de la saisie d'un nouveau regroupement, vous pouvez commencer par cette étape avant d'enregistrer le bénéfice du dispositif Ulis pour les élèves (Cf paragraphe 3 de l'étape 1).

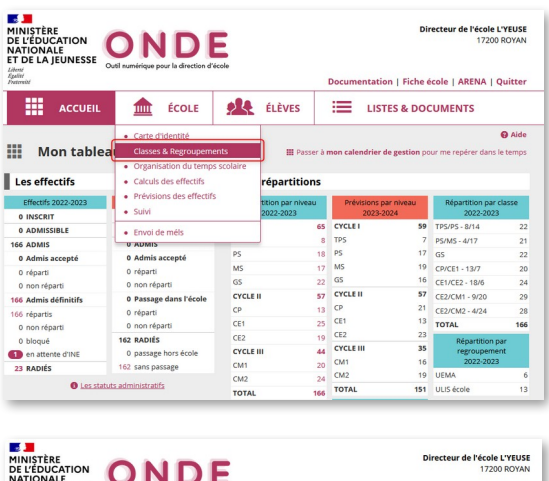

**E MISSERIES**<br>DE L'ÉDUCATION<br>EN TORIALEUNESSE<br>ET DE LA JEUNESSE<br>EN DE LA JEUNESSE Documentation | Fiche école | ARENA | Quitter **III** ACCUEIL **ELEVES** ELEVES **EXECUTES & DOCUMENTS Q** Aide **Em** Liste des classes et des regroupements Libellé Année scolaire<br> $2022-2023$   $\sim$  $\alpha$ **CLASSES**  $\overline{\phantom{a}}$  Libellé Classe C<br>Classe CE1-CE2<br>Classe CE2-CM1<br>Classe CE2-CM2<br>Classe de PS-MS<br>Classe de TPS-PS Classe GS REGRO Nouveau  $\blacktriangledown$  Libellé  $\blacktriangle$ sents 1 à 2 sur 2 trouvé(s

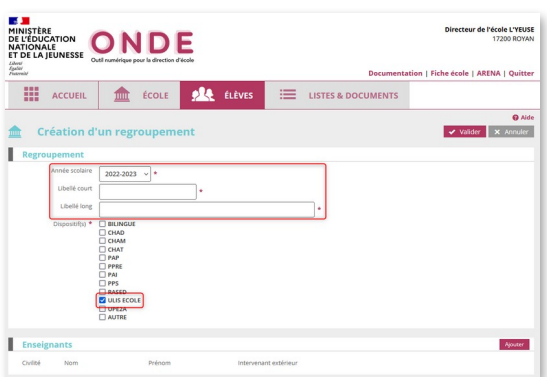

Dans le menu **ECOLE,** choisir **Classes & Regroupements**

Cliquer sur **Nouveau** dans le bloc « REGROUPEMENTS »

Donner un nom au regroupement, **cocher** le dispositif « ULIS ECOLE » et **Valider.**

Vous pouvez désigner l'enseignant en charge du dispositif en cliquant sur **Ajouter** dans le bloc « Enseignants ».

# ETAPE 4 – REPARTIR LES ELEVES « ULIS ECOLE » DANS LES REGROUPEMENTS « ULIS ECOLE »

Les élèves Ulis école doivent être affectés dans le(s) regroupement(s) Ulis.

Le mode opératoire est décrit pour l'affectation d'un ensemble d'élèves dans un regroupement (gestion collective). La logique est la même en gestion individuelle.

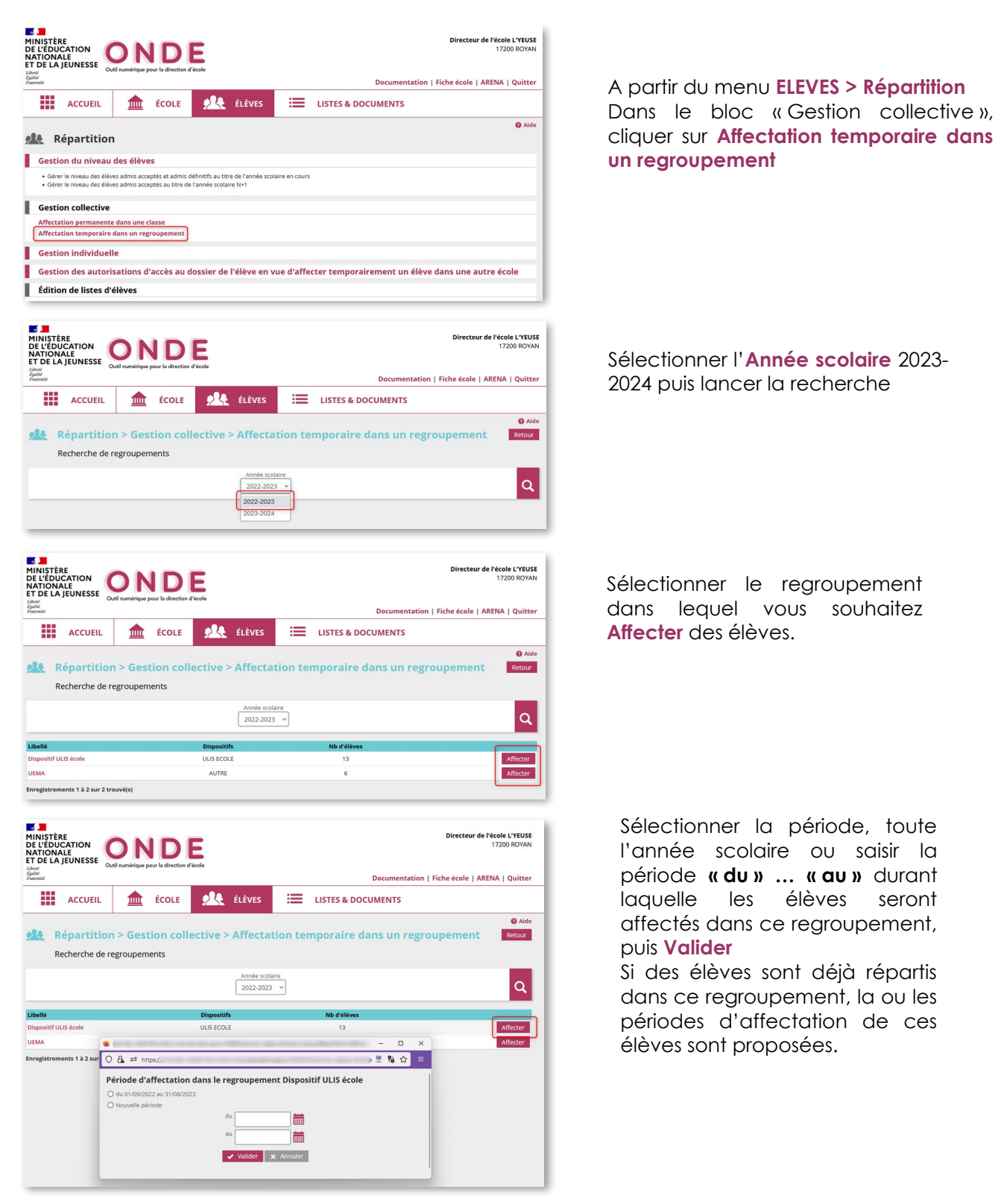

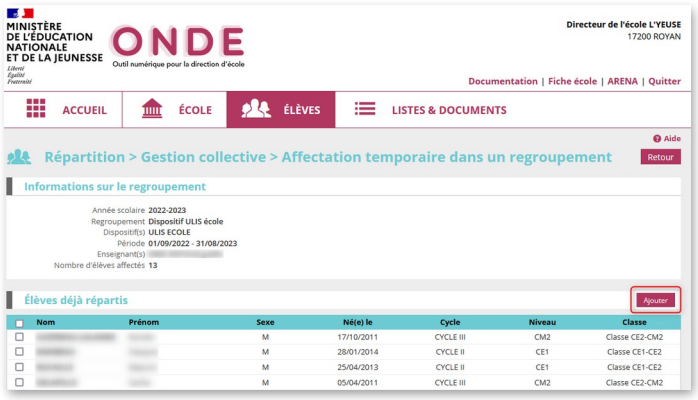

Cliquer sur **Ajouter** pour pouvoir désigner les élèves à affecter, durant la période précédemment indiquée.

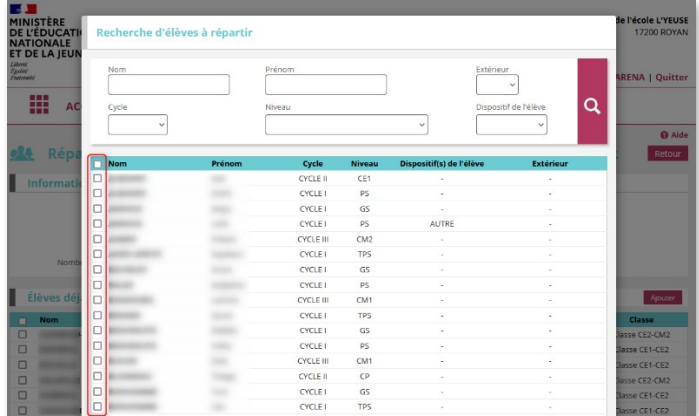

Par défaut, les élèves admis définitifs de l'école sont proposés.

Réduire la liste aux élèves Ulis en valorisant à « ULIS ECOLE » le dispositif de la zone de recherche. Après indication des élèves concernés, **Valider**

Si vous affectez un ou des élèves dont le bénéfice du dispositif Ulis n'a pas encore été enregistré, vous pouvez choisir **d'ajouter le dispositif** du regroupement à la fiche de l'élève.

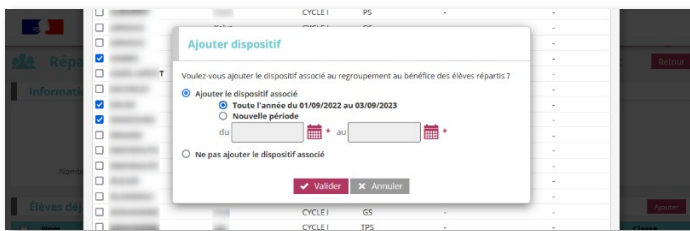

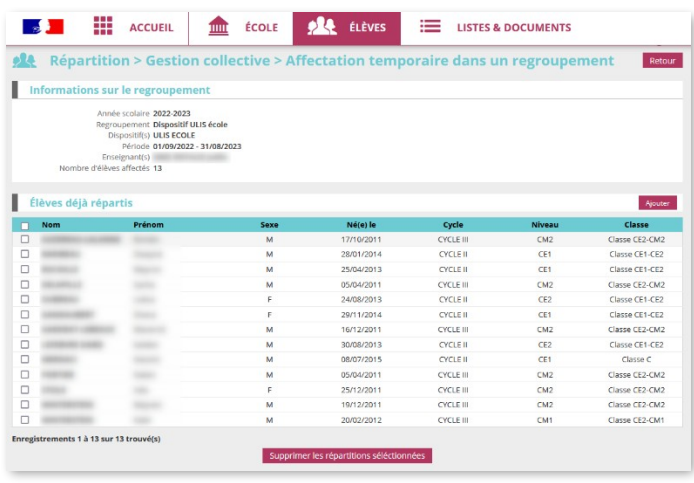

Sélectionner **Ajouter le dispositif,** 

Saisir la période du bénéfice du dispositif

**Valider**

Dans le bloc « Elèves déjà répartis », vous visualisez l'ensemble des élèves affectés dans le regroupement. Vous pouvez en **Ajouter** ou en supprimer (**Supprimer les répartitions sélectionnées**).

# CONTROLE DE LA COHERENCE DES SAISIES

A l'aide du tableau de bord d'Onde, il est possible de **vérifier si l'ensemble des opérations d'enregistrement des dispositifs Ulis a bien été conduit à son terme**.

Le nombre d'élèves bénéficiant du dispositif est présenté dans le tableau « répartition par dispositif » du bloc « les répartitions ».

Le nombre d'élèves affectés dans le ou les regroupements Ulis est affiché dans le tableau « répartition par regroupement » du bloc « les répartitions ».

**Les effectifs présentés dans ces deux tableaux doivent être égaux.**

### **Fiche 9 – L'enregistrement des classes dédoublées dans Onde**

Une classe est dite « **dédoublée** » lorsqu'elle résulte de la mesure de dédoublement.

Une classe de 24 élèves de CP avant la mesure de dédoublement évolue en deux classes « dédoublées » de 12 élèves de CP. Il faut donc enregistrer **deux classes distinctes** dans Onde et cocher pour chacune d'elles : « **Classe dédoublée** ».

Lors de la création d'une classe, le directeur a la possibilité de renseigner la case « **Classe dédoublée** » pour les classes de **GS, CP et/ou CE1**.

Il est possible de renseigner deux informations supplémentaires :

- « **Salle partagée** » est à renseigner si la salle est partagée entre deux classes dédoublées avec ou sans co-enseignement des deux enseignant(e)s.
- « **Co-enseignement** » est à renseigner si les classes bénéficient d'un co-enseignement à plein temps c'est-à-dire que, dans une salle partagée, les deux enseignants interviennent, à plein temps, indifféremment pour les deux classes.

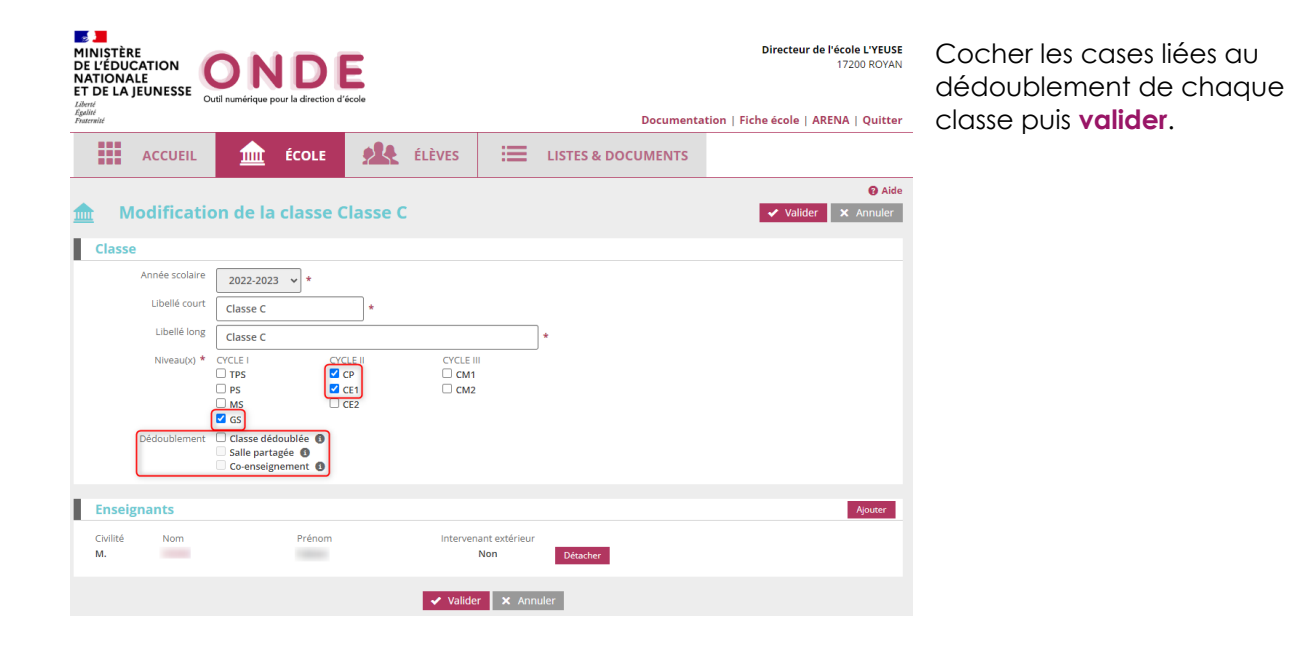

Rappel : **Merci de ne pas noter les noms des enseignants dans le libellé court et le libellé long de la classe** mais d'utiliser la zone prévue à cet effet.

# **ANNEXES**

### **RECOMMANDATION**

- $\rightarrow$  Il est impératif de se référer aussi aux instructions sur le constat de rentrée 2023 **propres à chacun des secteurs d'enseignement.**
- **Les correspondants techniques en charge de DECIBEL au rectorat ne doivent pas programmer de photo-constat du 15 au 18 septembre 2023 afin de ne pas bloquer la procédure automatique d'extraction qui sera réalisée par le PIAD (Bordeaux) le 19/09/2023.**

Pour tout complément d'information, les personnes suivantes sont à votre disposition :

Equipe de diffusion de la DSI nationale d'Orléans-Tours

De façon générale, le dépôt de signalement selon la procédure détaillée sur le site de diffusion de l'application Onde **([http://diff.ac-orleans-tours.fr/\)](http://diff.ac-orleans-tours.fr/diff/t3/index.php?id=be1d)** dans la rubrique « Signalements » par les personnes habilitées de l'académie sera privilégié.

Pour des cas très spécifiques l'adresse mail suivante pourra exceptionnellement être utilisée : **[l.diffusion.onde@ac-orleans-tours.fr](mailto:l.diffusion.onde@ac-orleans-tours.fr)**.

# **Annexes – Schéma récapitulatif de la procédure du constat de rentrée 1er degré**

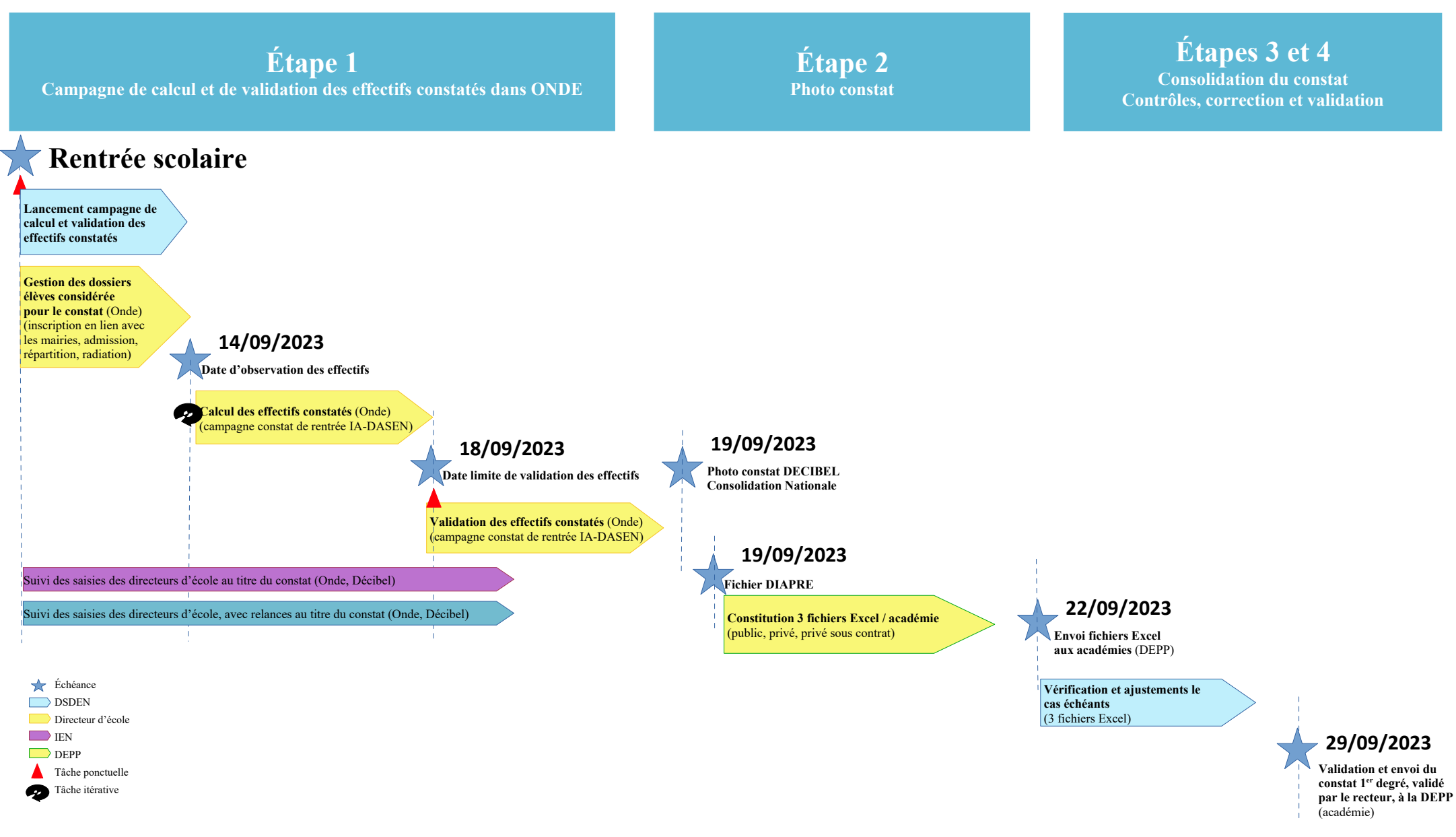